## **Spray paint** – video les

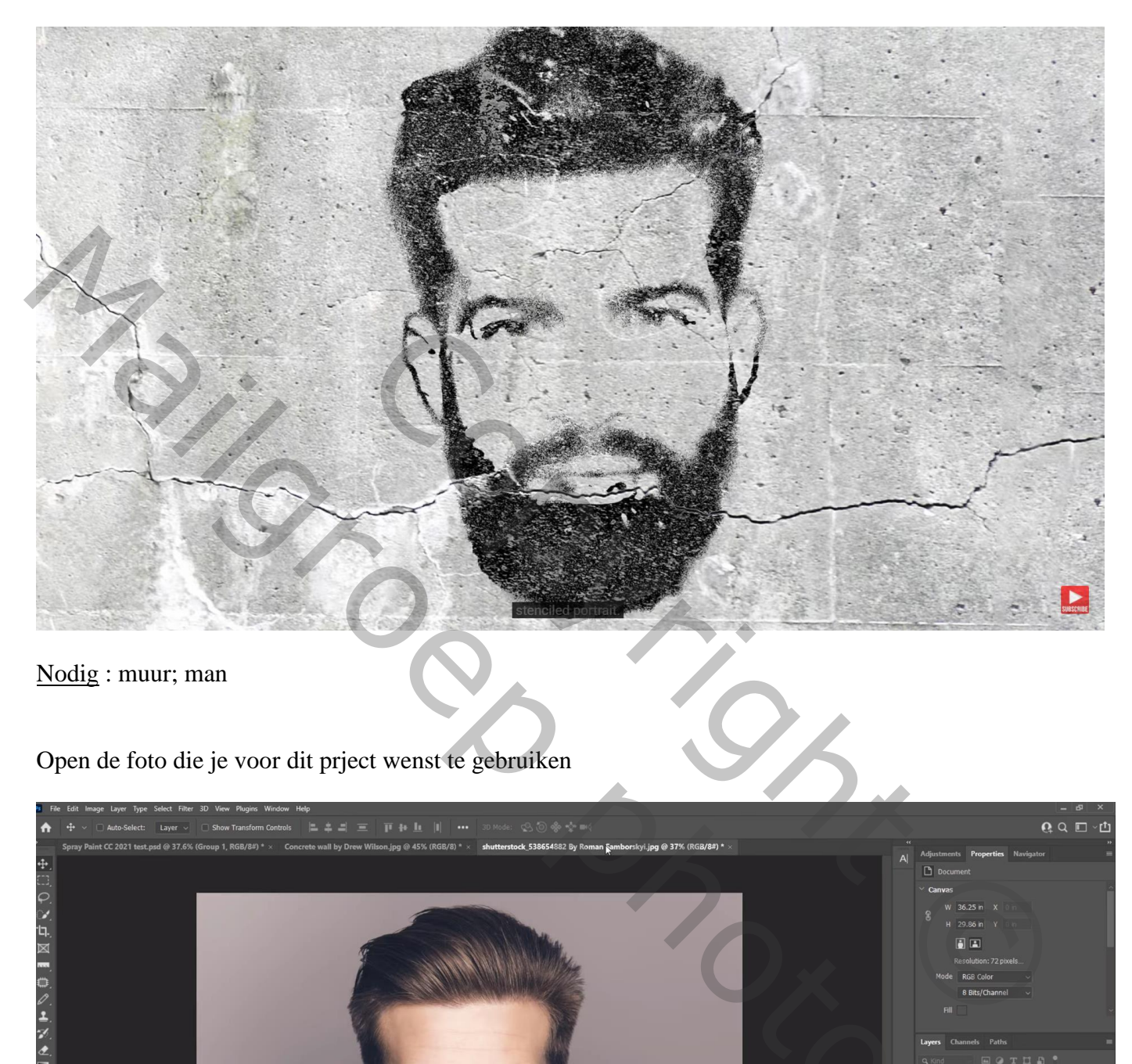

Nodig : muur; man

Open de foto die je voor dit prject wenst te gebruiken

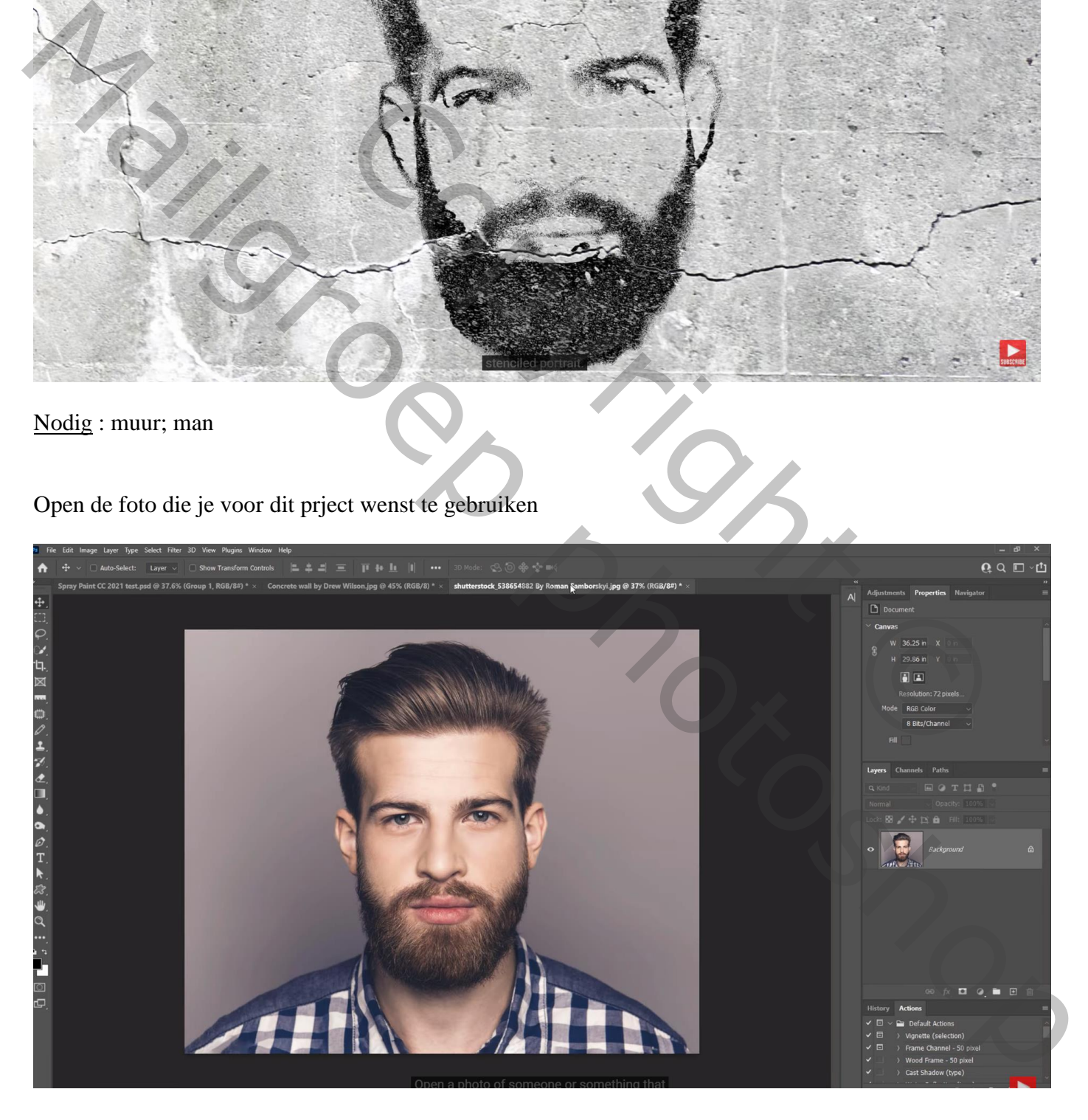

Het subject los maken van de achtergrond; Snelle Selectie; penseel van 10 px Bekijk je selectie in Snelmasker modus (Q toets aanklikken en dan weer Q aanklikken)

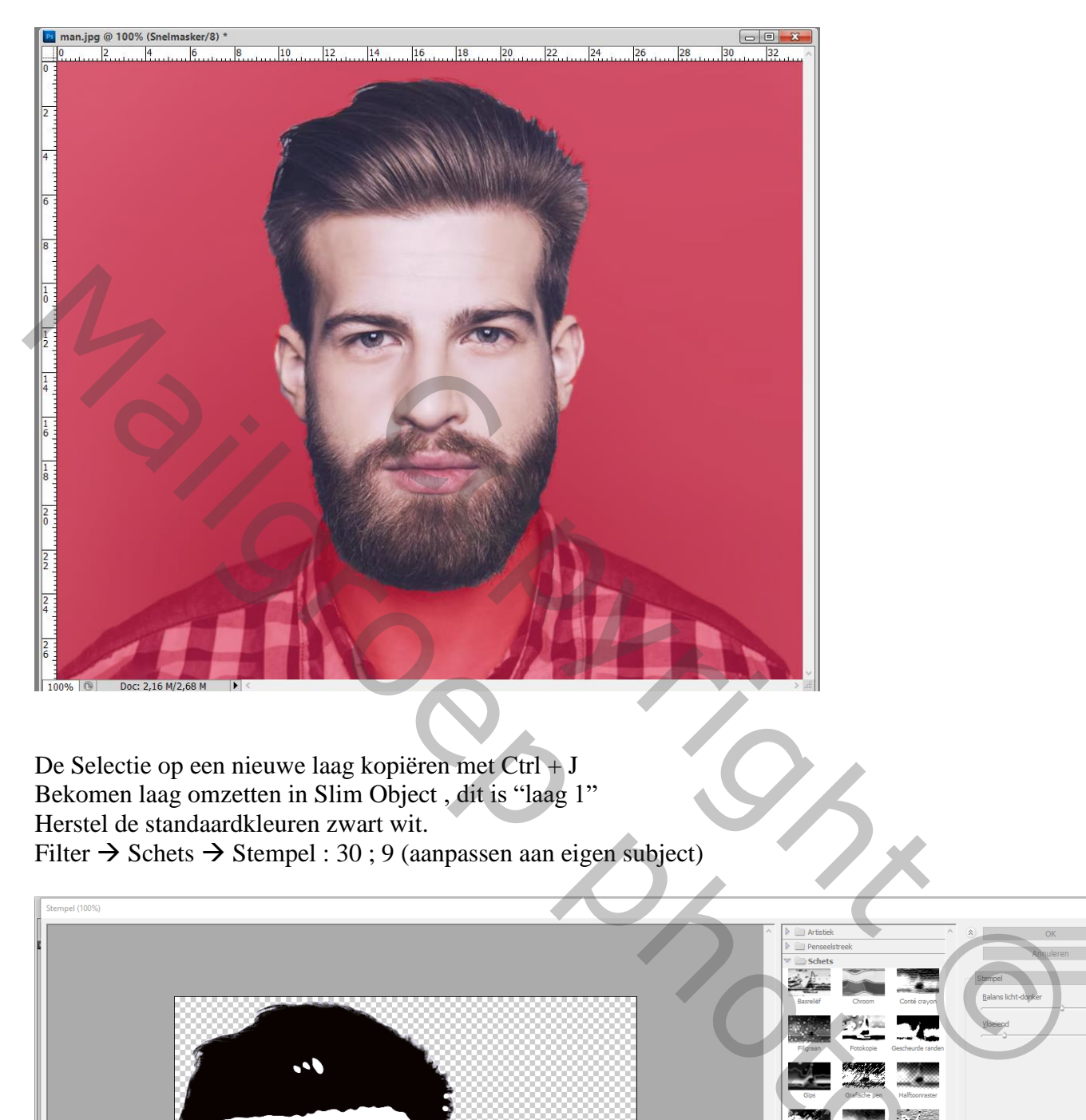

De Selectie op een nieuwe laag kopiëren met Ctrl + J Bekomen laag omzetten in Slim Object , dit is "laag 1" Herstel de standaardkleuren zwart wit. Filter  $\rightarrow$  Schets  $\rightarrow$  Stempel : 30 ; 9 (aanpassen aan eigen subject)

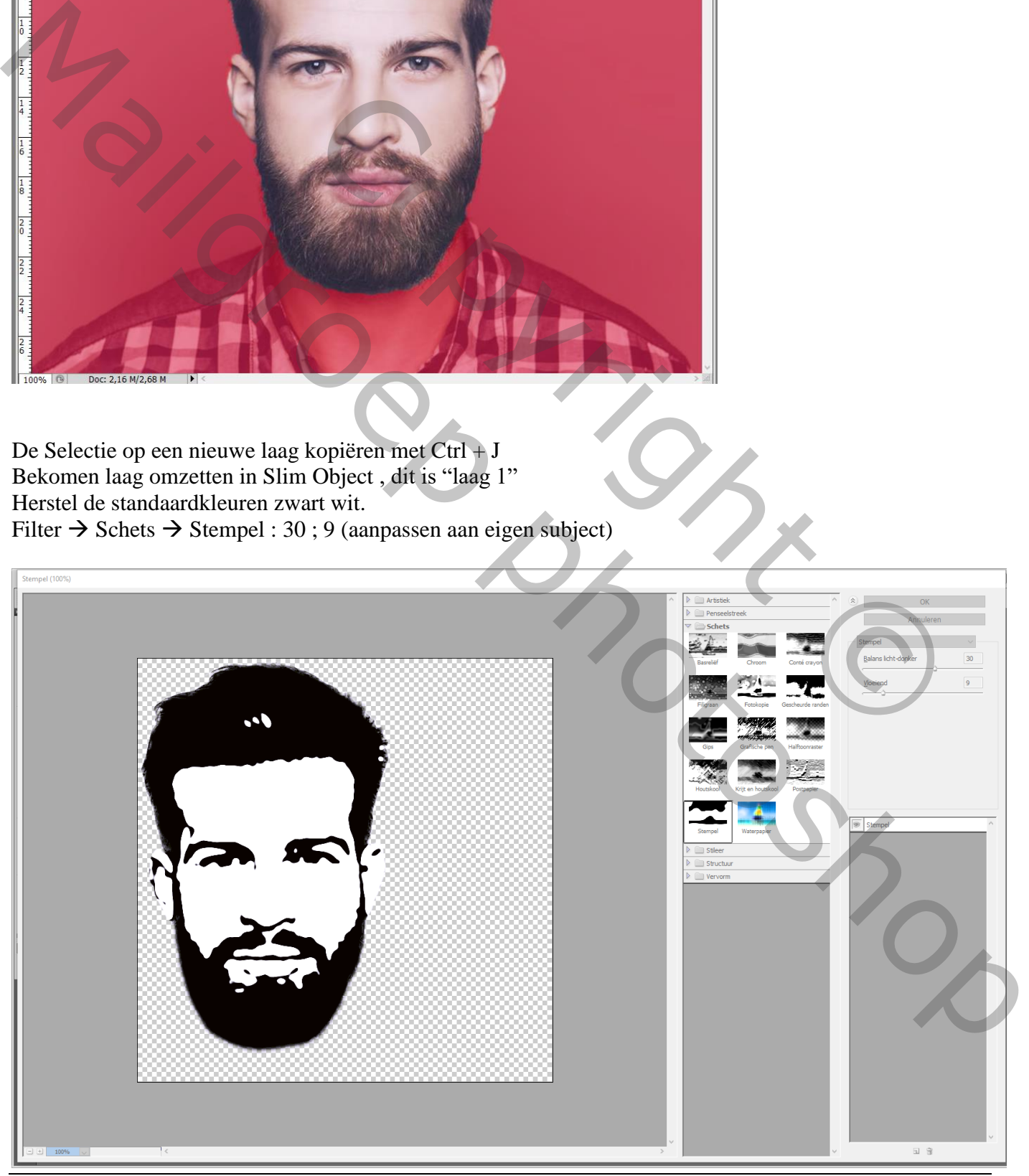

Spray paint – blz. 2 Vertaling T

Wens je nog meer details te zien in het zwarte deel; dupliceer de "laag 1"(Ctrl + J); Dubbelklikken op de Slimme Filter, waarden wijzigen, hier 8 ; 10

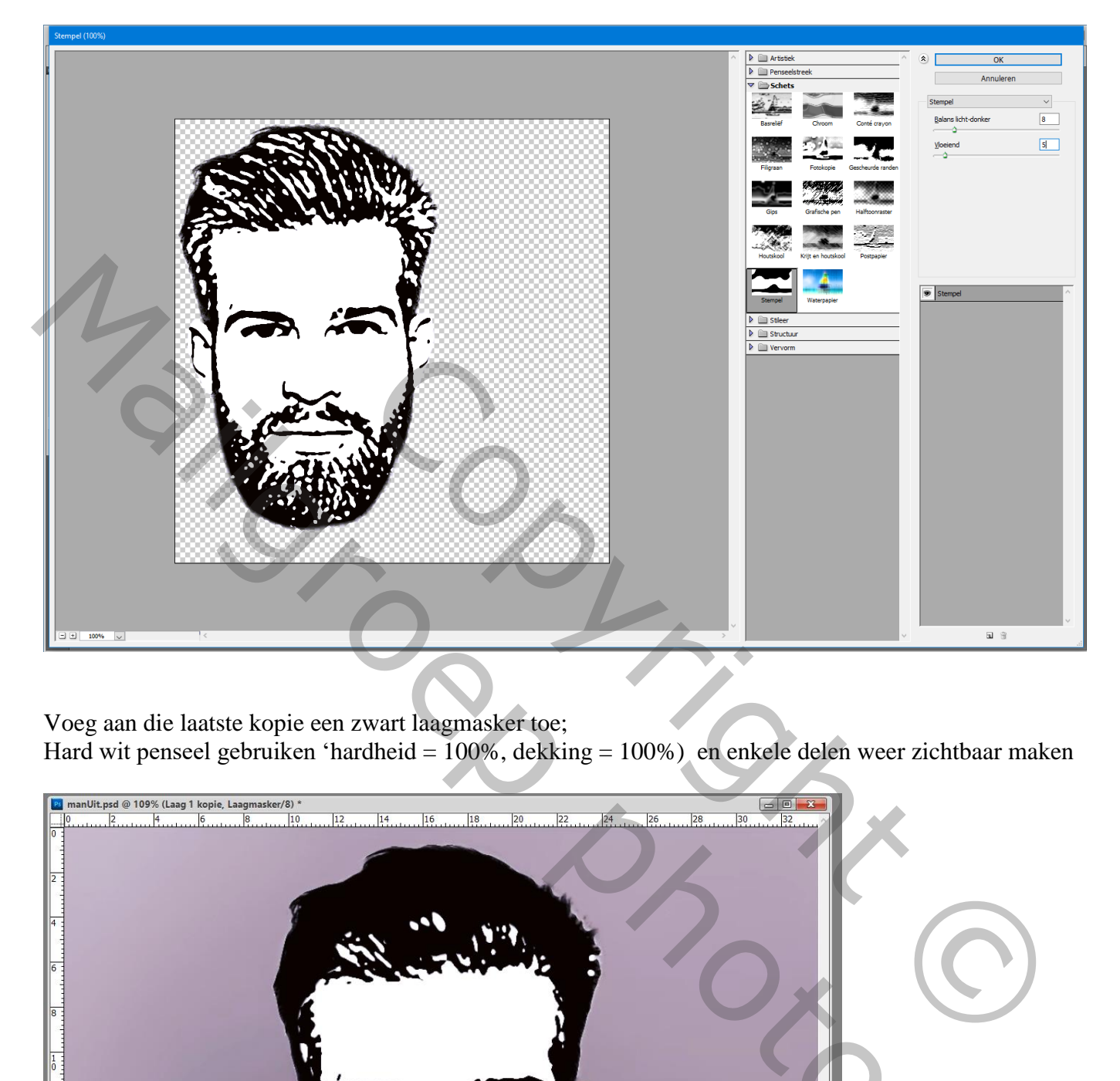

Voeg aan die laatste kopie een zwart laagmasker toe; Hard wit penseel gebruiken 'hardheid = 100%, dekking = 100%) en enkele delen weer zichtbaar maken

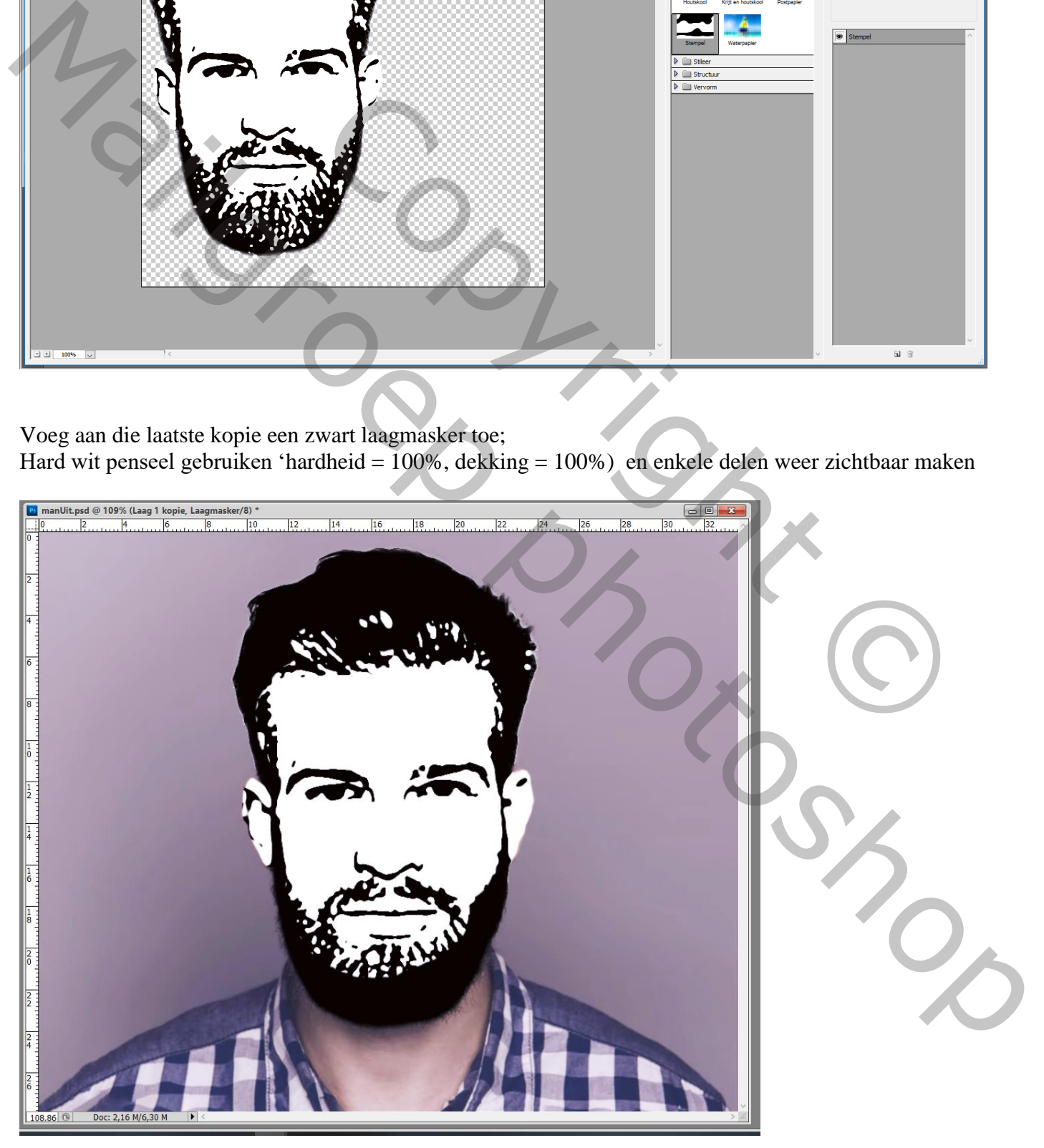

## Voor de "laag1" eronder: Laagstijl 'Lijn' : 15 px, Binnen, zwart

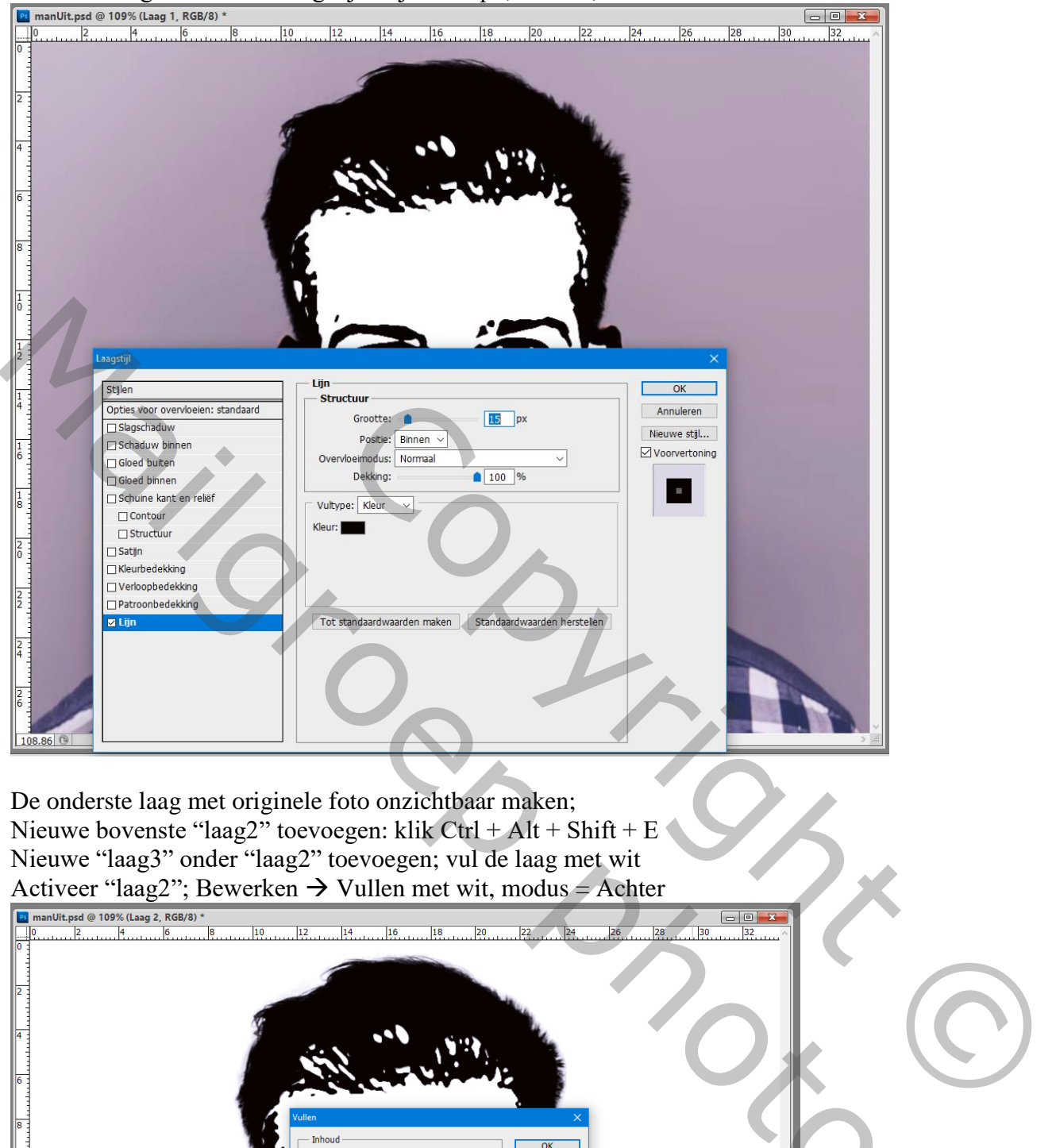

De onderste laag met originele foto onzichtbaar maken; Nieuwe bovenste "laag2" toevoegen: klik Ctrl + Alt + Shift + E Nieuwe "laag3" onder "laag2" toevoegen; vul de laag met wit Activeer "laag2"; Bewerken  $\rightarrow$  Vullen met wit, modus = Achter

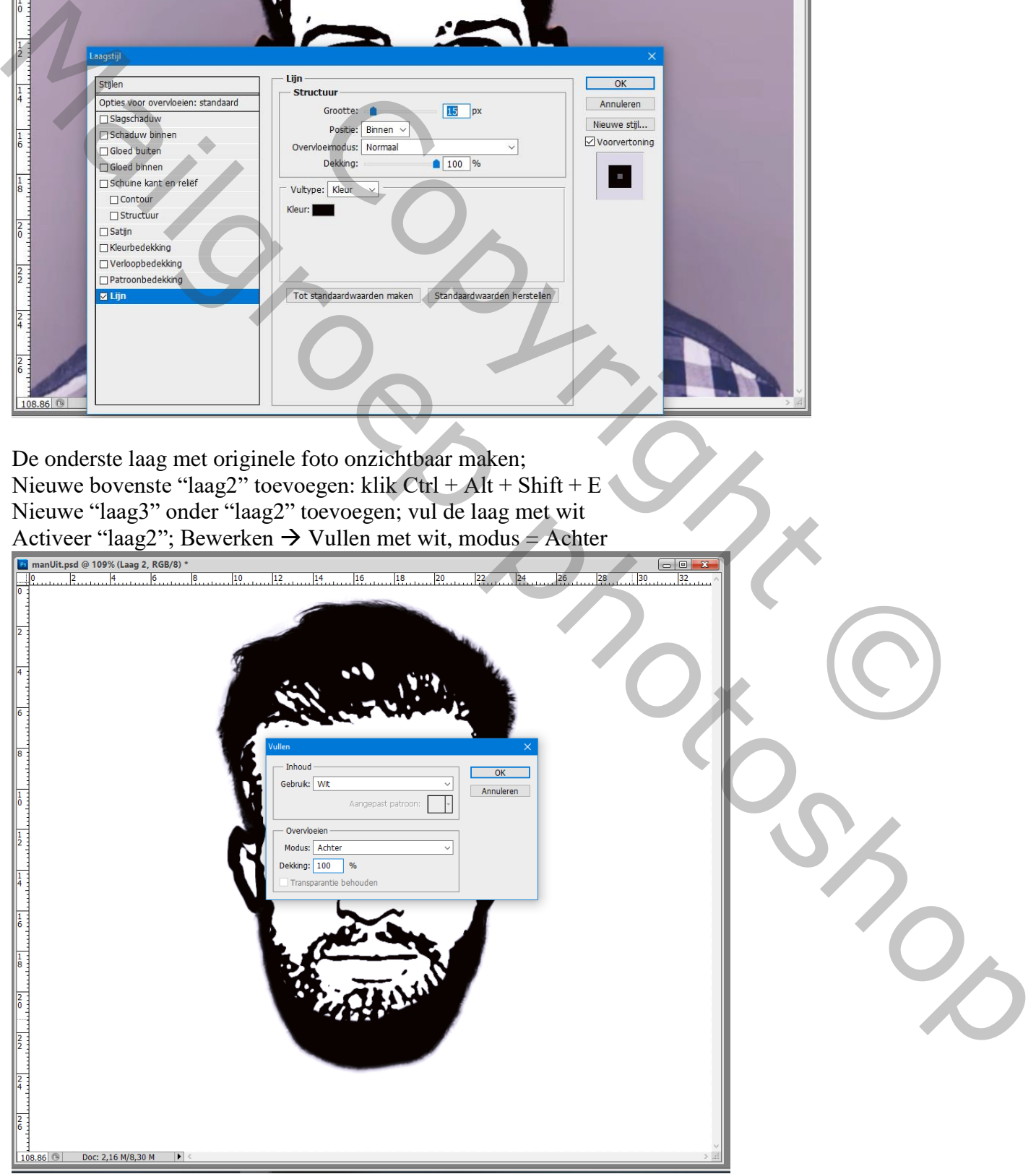

Voeg aan "laag2" een laagmasker toe; op dit laagmasker: Filter  $\rightarrow$  Rendering  $\rightarrow$  Wolken (kleuren stonden op zwart wit)

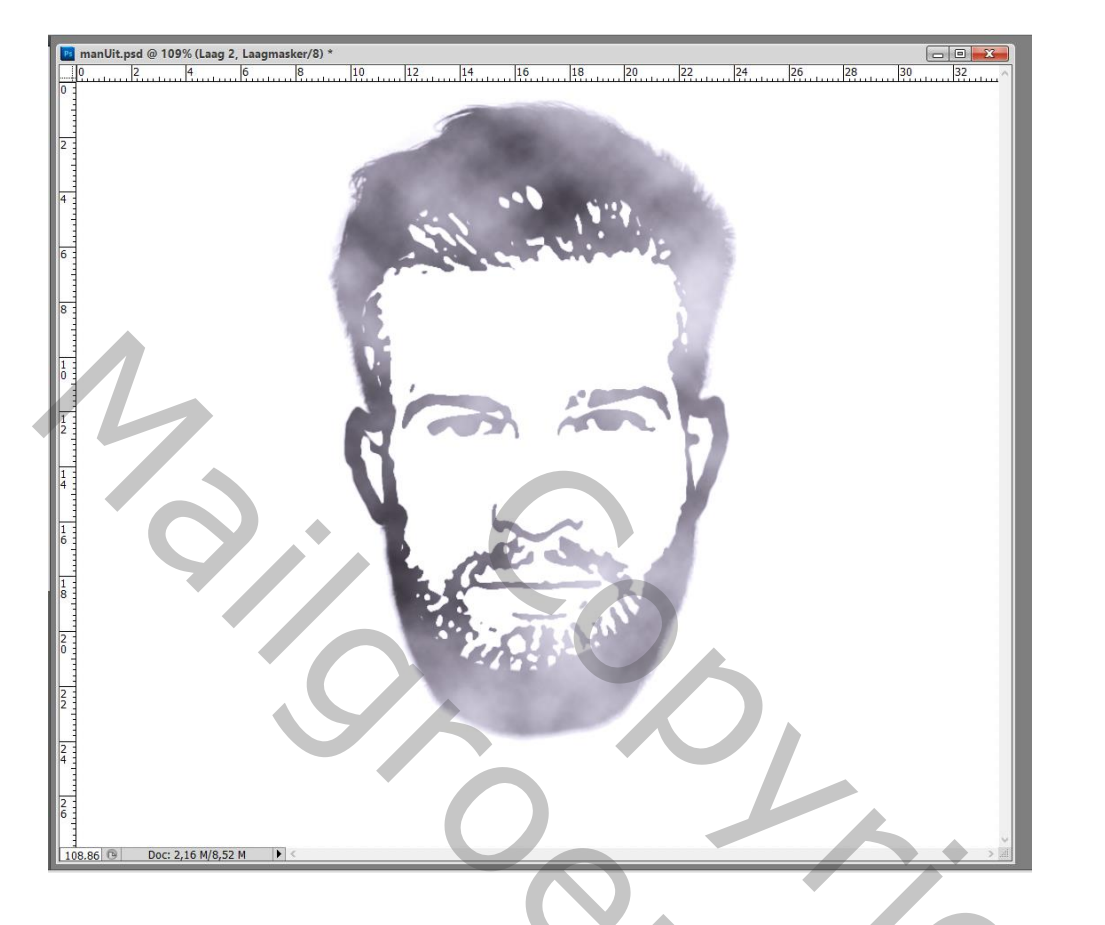

Terug naar Filter  $\rightarrow$  Vervagen  $\rightarrow$  Gaussiaans vervagen met 20 px

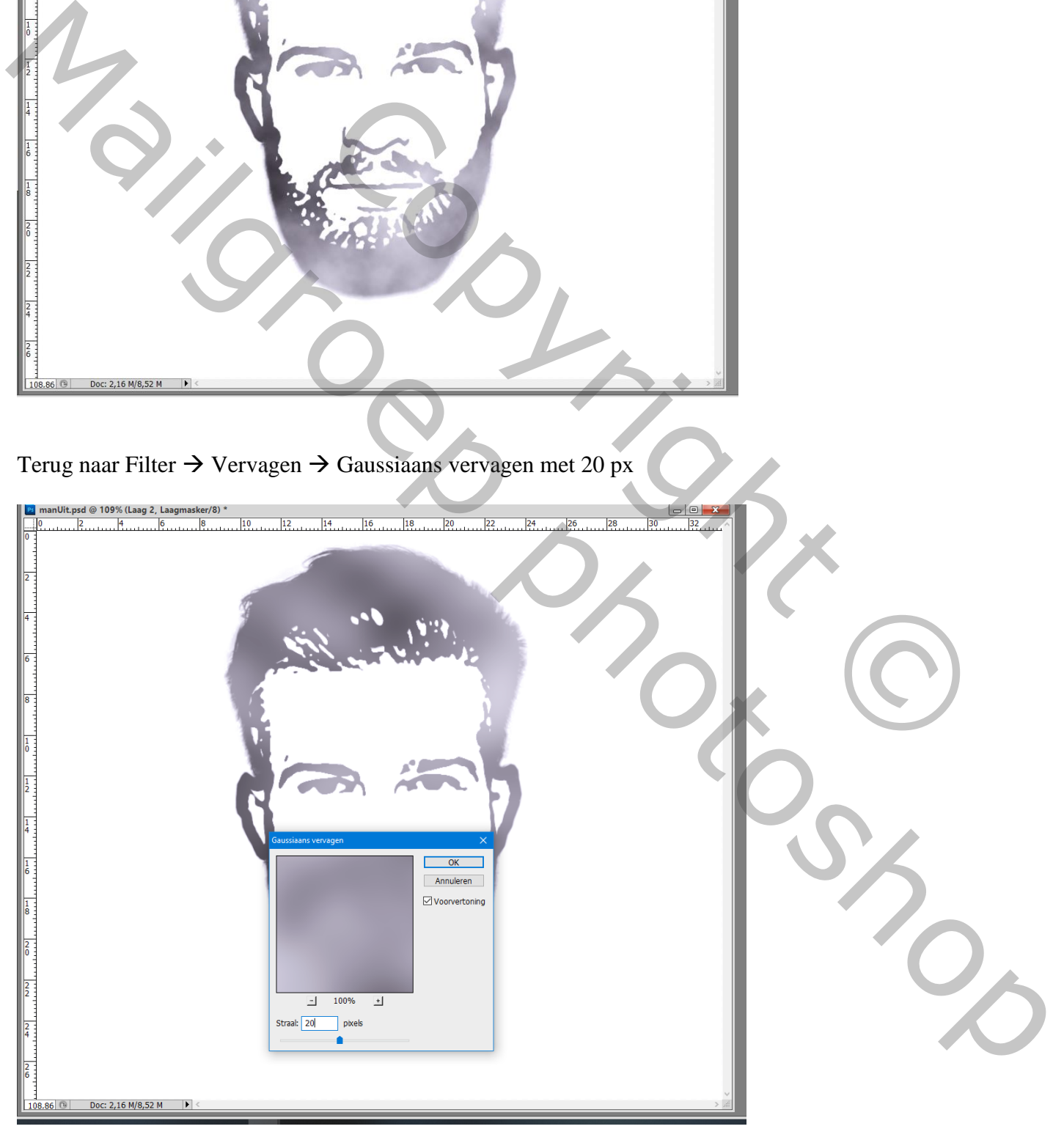

Klik op het laagicoon zelf van de "laag2" Ctrl + L  $\rightarrow$  Niveaus : 80 ; 1,00 ; 180

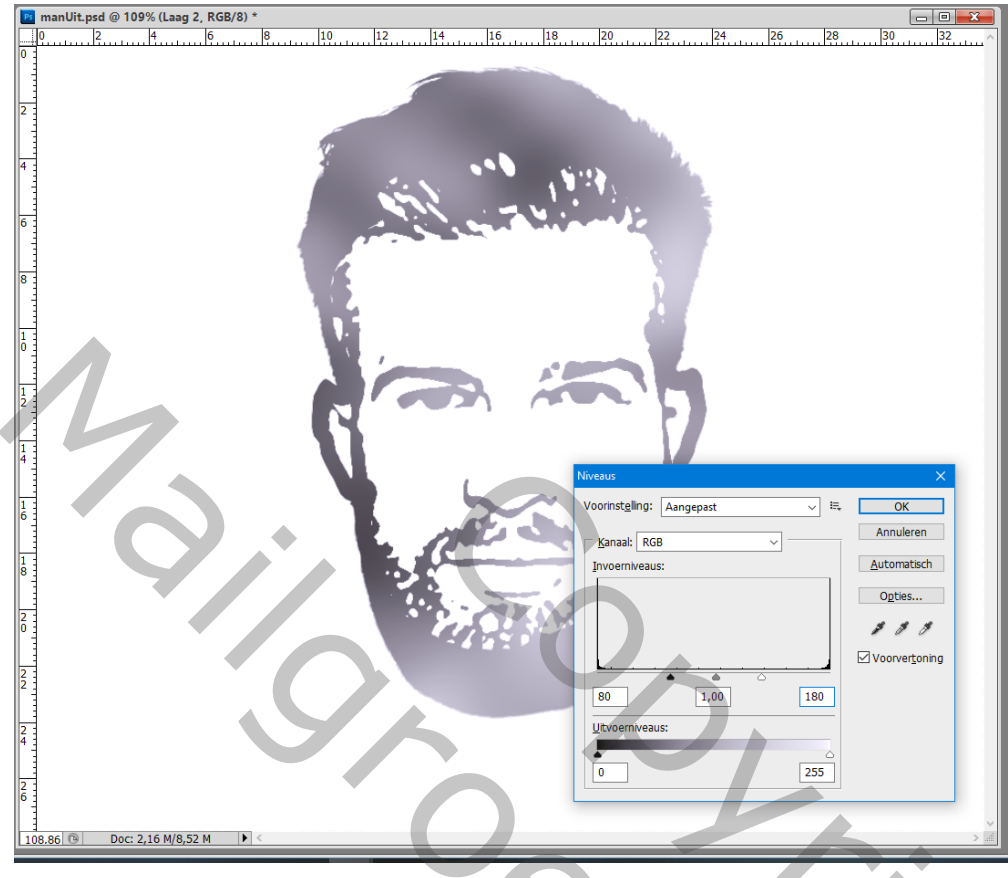

Shift + klikken op het laagmasker van "laag2" om onzichtbaar te maken Klik op het laagicoon zelf van "laag2" : Filter  $\rightarrow$  Vervagen  $\rightarrow$  Vage Lens : straal = 100 Diepte toewijzen = Laagmasker; de rest van de instellingen op Standaard laten staan

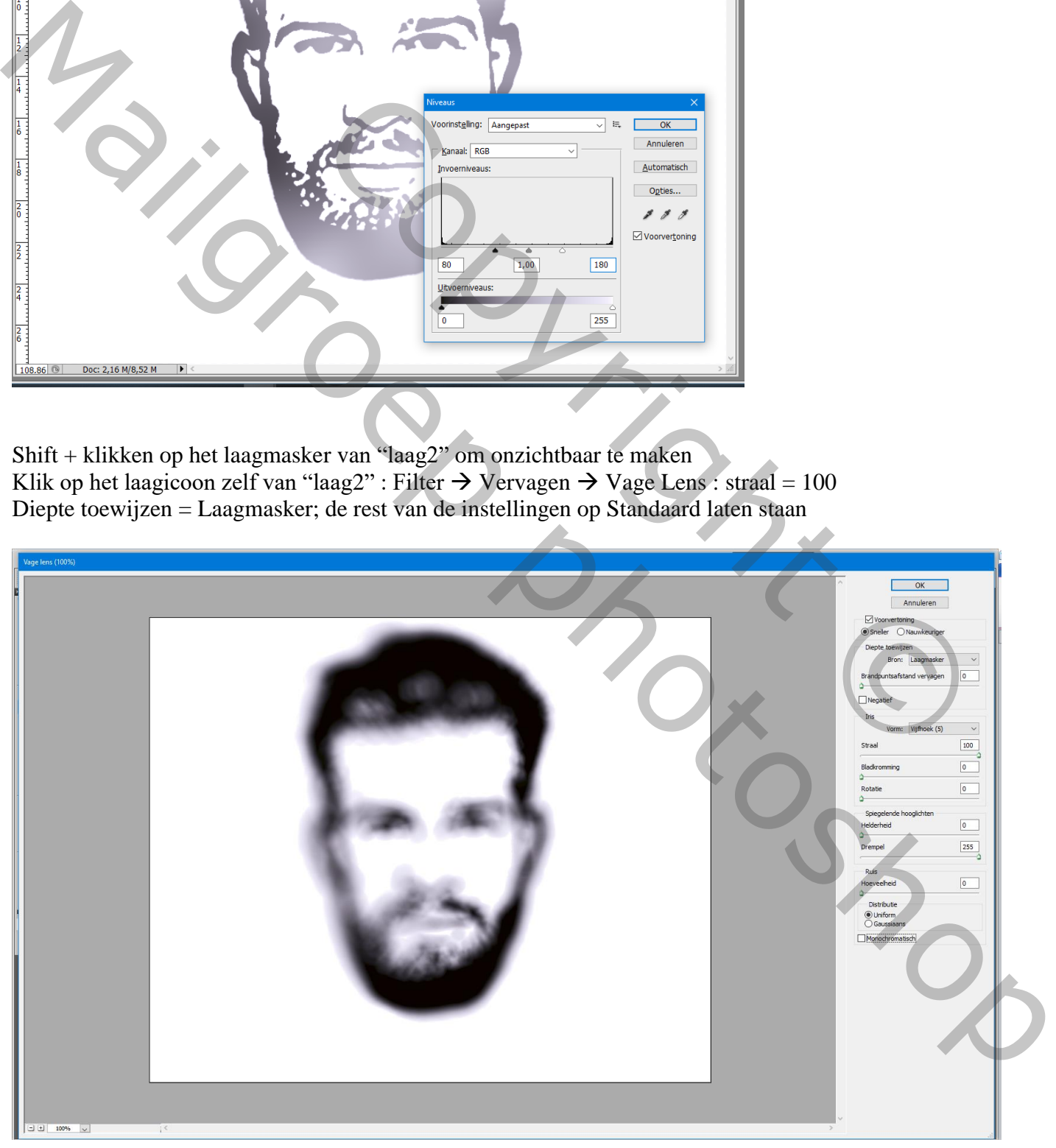

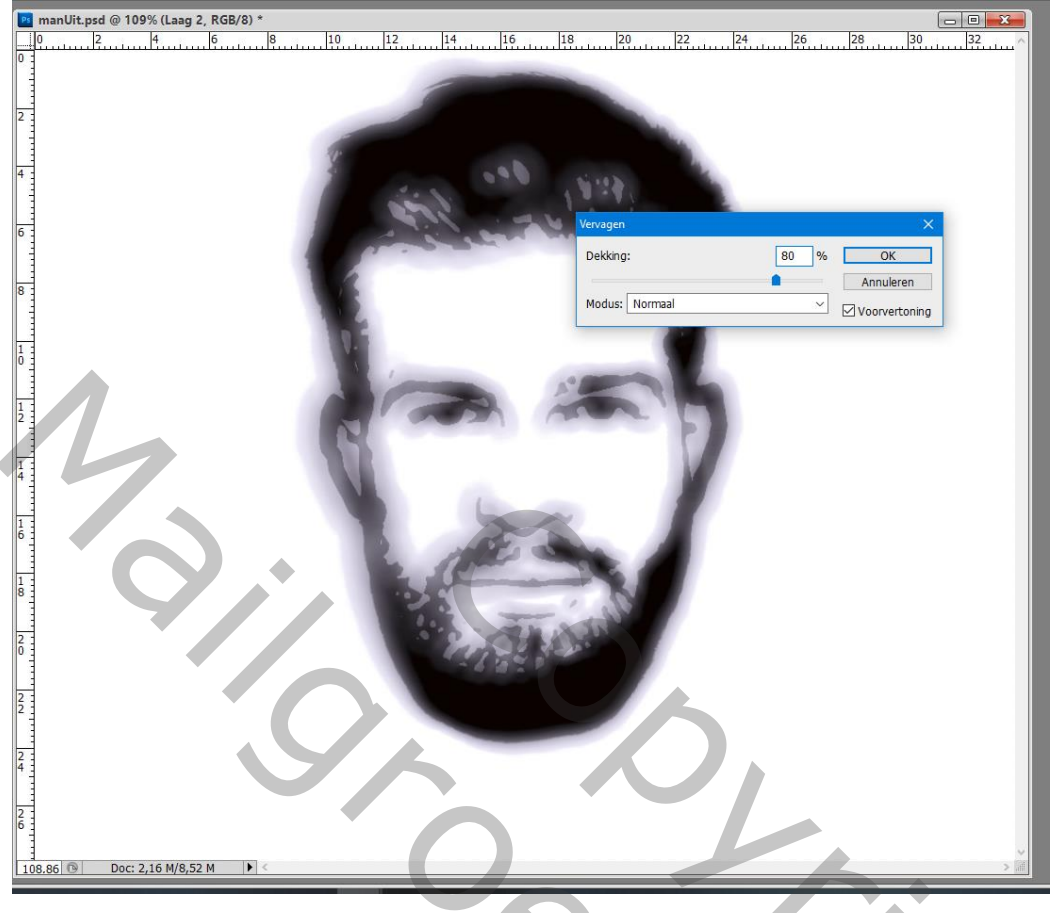

Nog voor "laag2" : laagmodus = Verspreiden (resultaat nog niet te zien)

Klik Ctrl + A, daarna Ctrl + C; plakken op het laagmasker van die laag maar eerst op het laagmasker Shift + klikken om het weer zichtbaar te maken

Laagmasker omkeren  $(Ctrl + I)$  en dan klikken op het laagicoon zelf

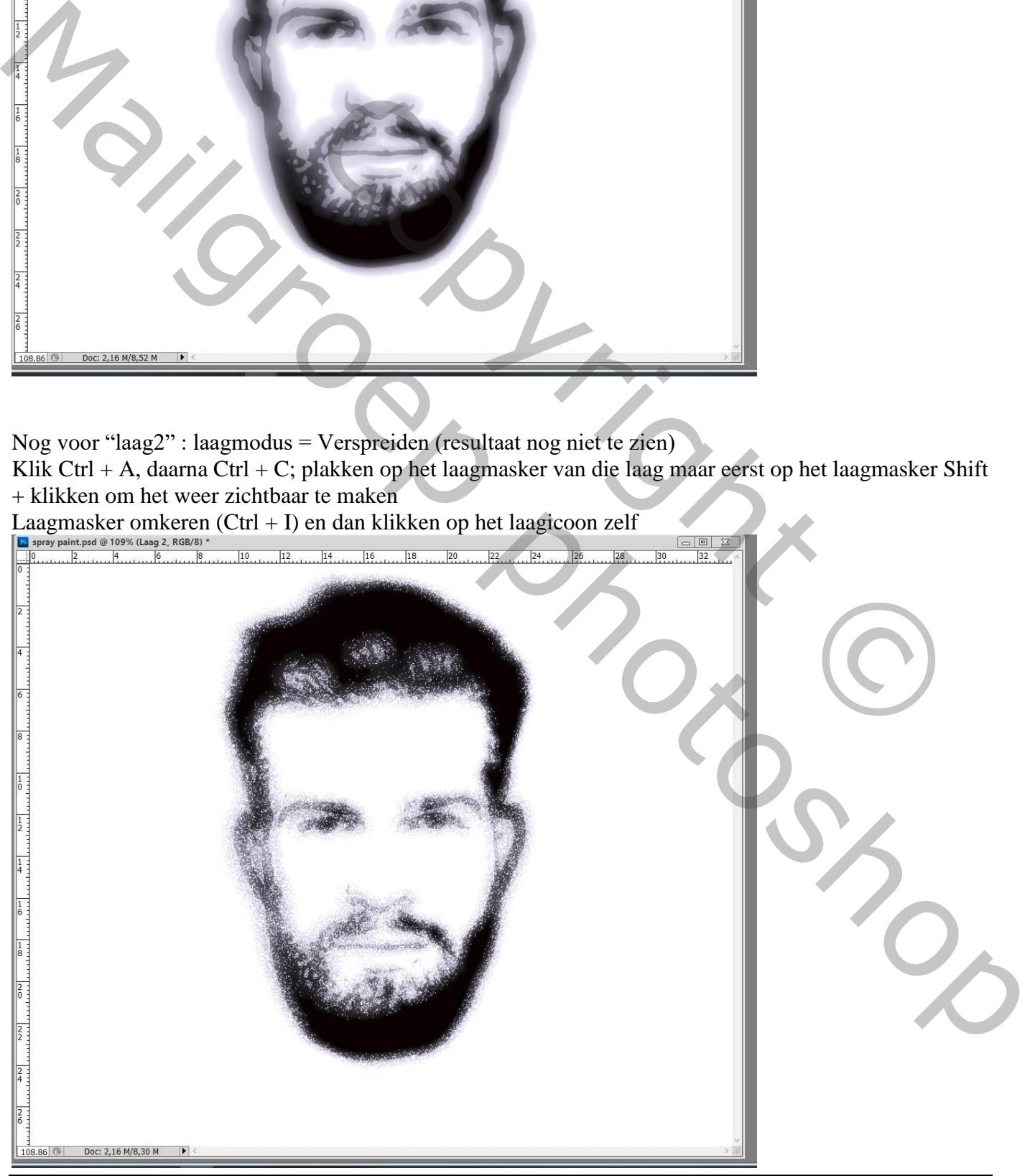

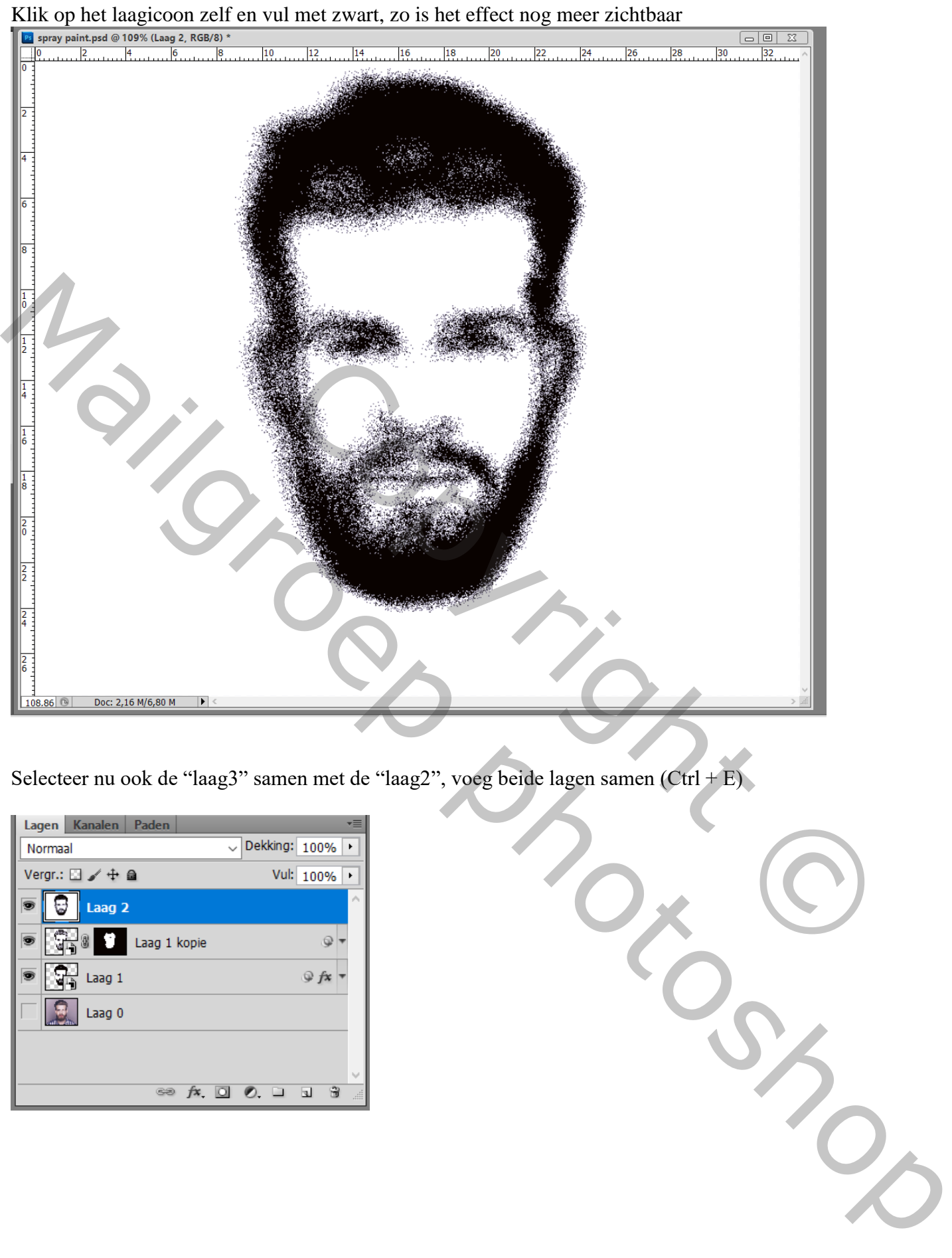

Selecteer nu ook de "laag3" samen met de "laag2", voeg beide lagen samen (Ctrl + E)

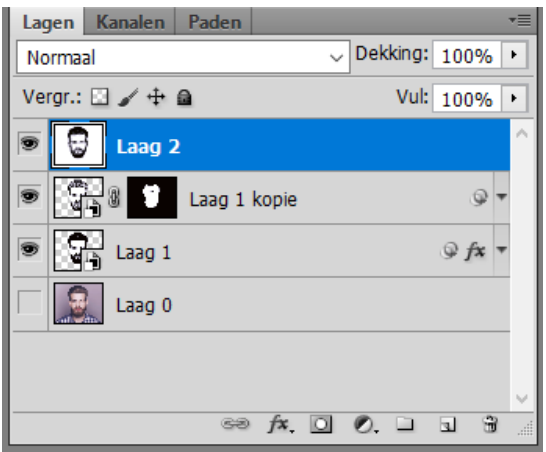

## Als je inzoomt dan zie je veel te veel spray stippen

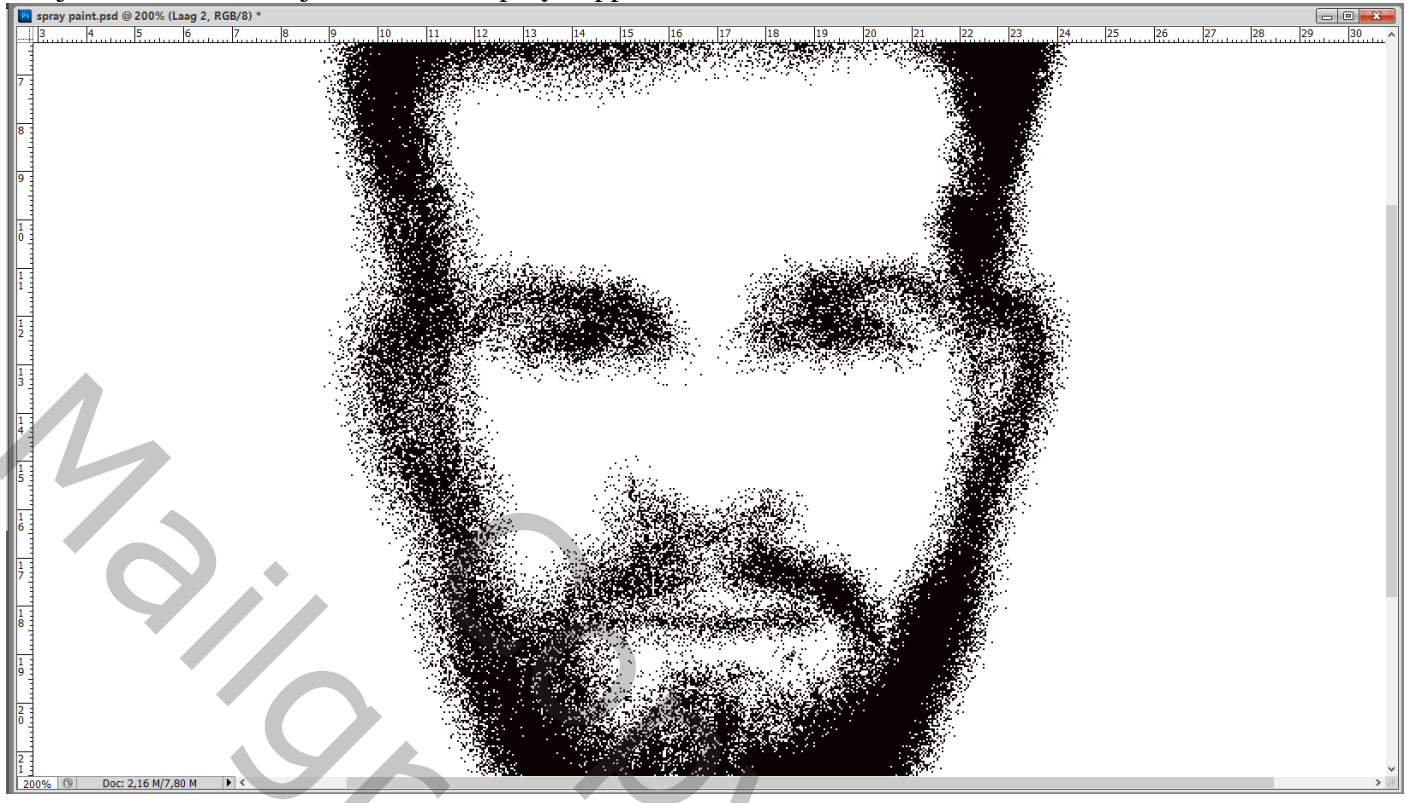

Op bekomen samengevoegde laag : Filter  $\rightarrow$  Vervagen  $\rightarrow$  Gaussiaans vervagen met 0,5 px

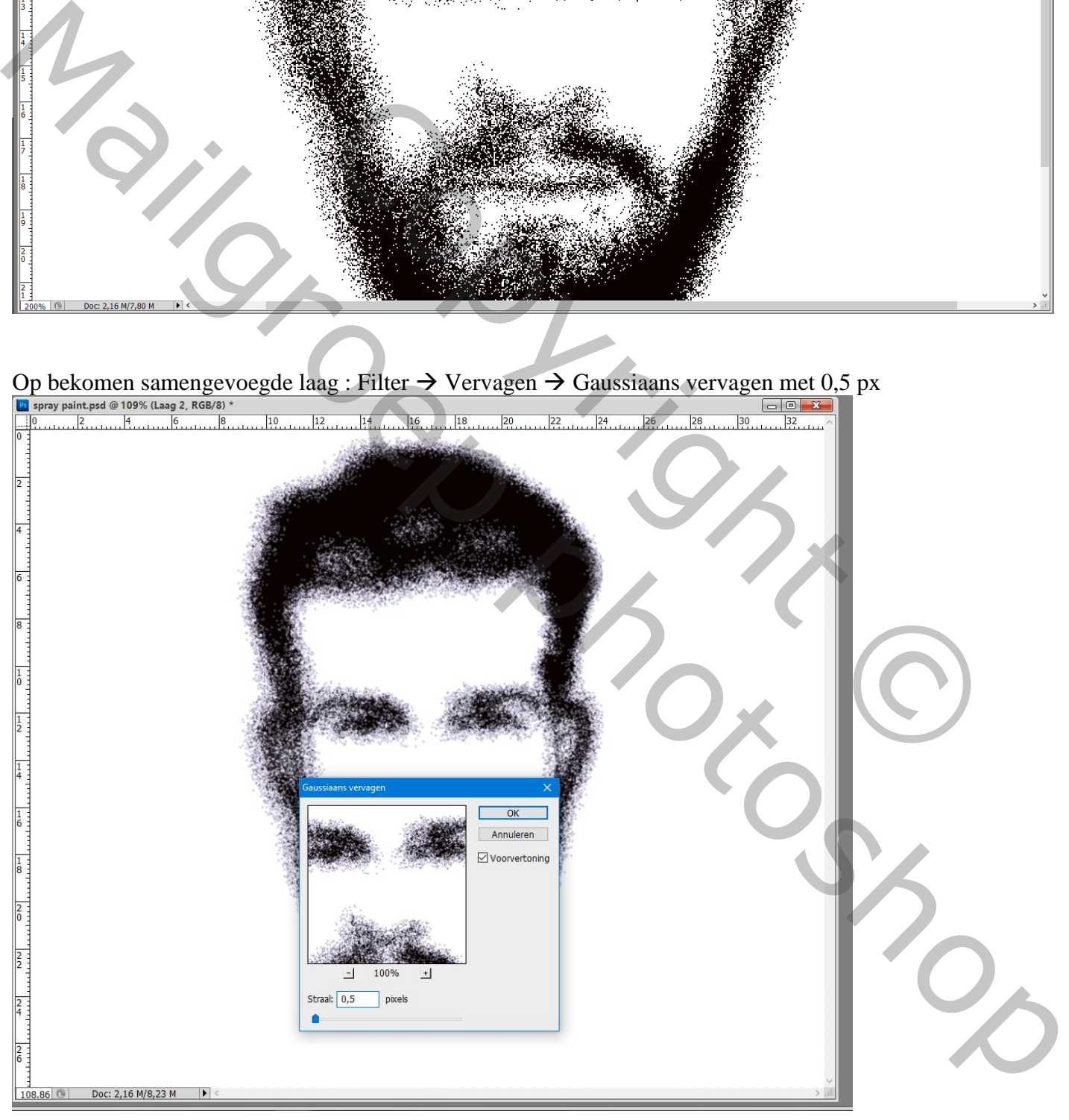

Plaats deze samengevoegde laag midden op de "muur" achtergrond; laagmodus = Vermenigvuldigen Pas de grootte aan  $(Ctrl + T)$ ; beetje roteren als je dat wenst

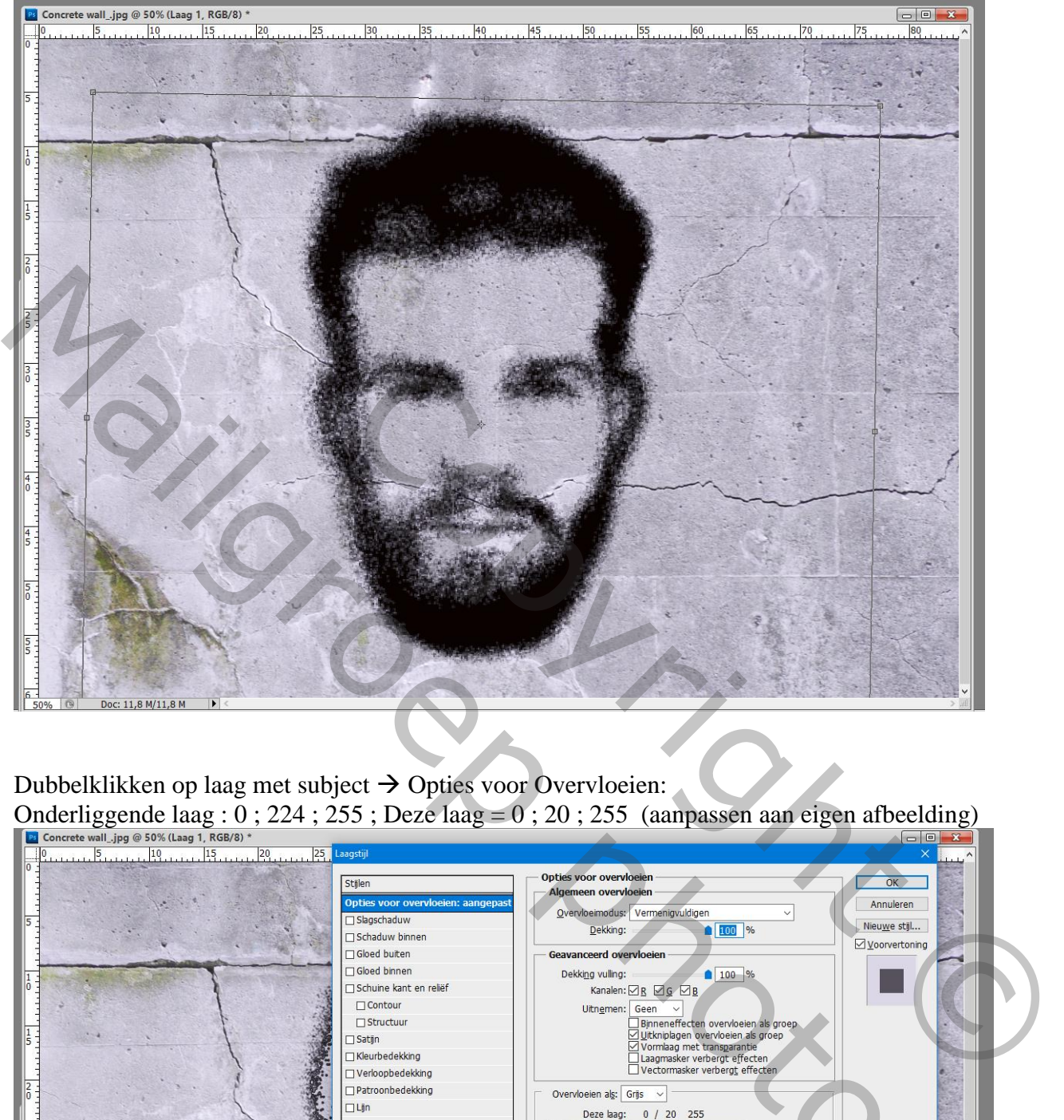

Dubbelklikken op laag met subject  $\rightarrow$  Opties voor Overvloeien:

Onderliggende laag :  $0$ ; 224; 255; Deze laag =  $0$ ; 20; 255 (aanpassen aan eigen afbeelding)

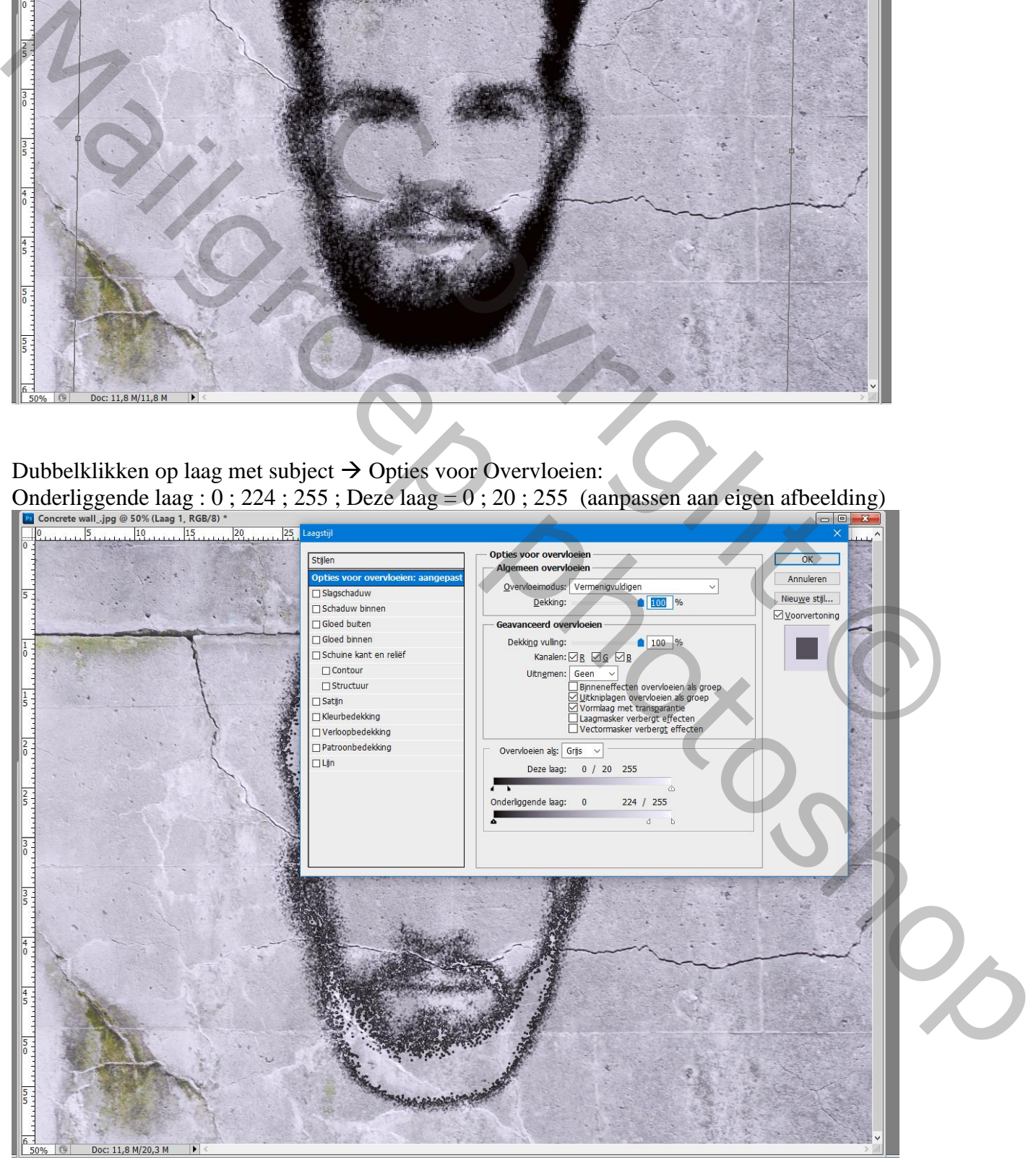

Spray paint – blz. 10 Vertaling T